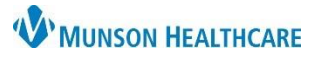

Cerner Work Queue Monitor Education

**Summary:** Work Queue Monitor (WQM) is an external document management solution that allows staff to route documents to specific queues, associate the documents with patients, and transmit the documents to the correct location within PowerChart.

**Support:** Ambulatory Informatics at 231-392-0229 and Help Desk at 231-935-6053.

#### **Table of Contents**

#### **[Overview](#page-1-0)**

[Icon Legend](#page-2-0) [Opening and Previewing Items](#page-3-0) [Thumbnail Display Settings](#page-3-1)

[Document Review Process](#page-4-0)

**[Rerouting](#page-4-1)** [Location Rerouting Names](#page-4-2) [Faxing](#page-7-0) [Splitting](#page-7-1) **[Combining](#page-8-0)** 

[Work Item Completion Process](#page-8-1)

[Assigning a Patient](#page-9-0) [Adding a Document type and a Category](#page-9-1) [Priority, Category, and Status](#page-9-2) [Adding Notes or Comments](#page-10-0) [Date of Service](#page-10-1) [Electronic Signature Workflow](#page-10-2) [Sending the Document into the Chart Without Review](#page-14-0) [Sending the Document into the Chart for](#page-14-1) Provider/Staff Member Review

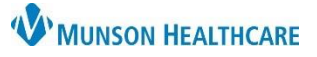

Cerner Work Queue Monitor Education

<span id="page-1-0"></span>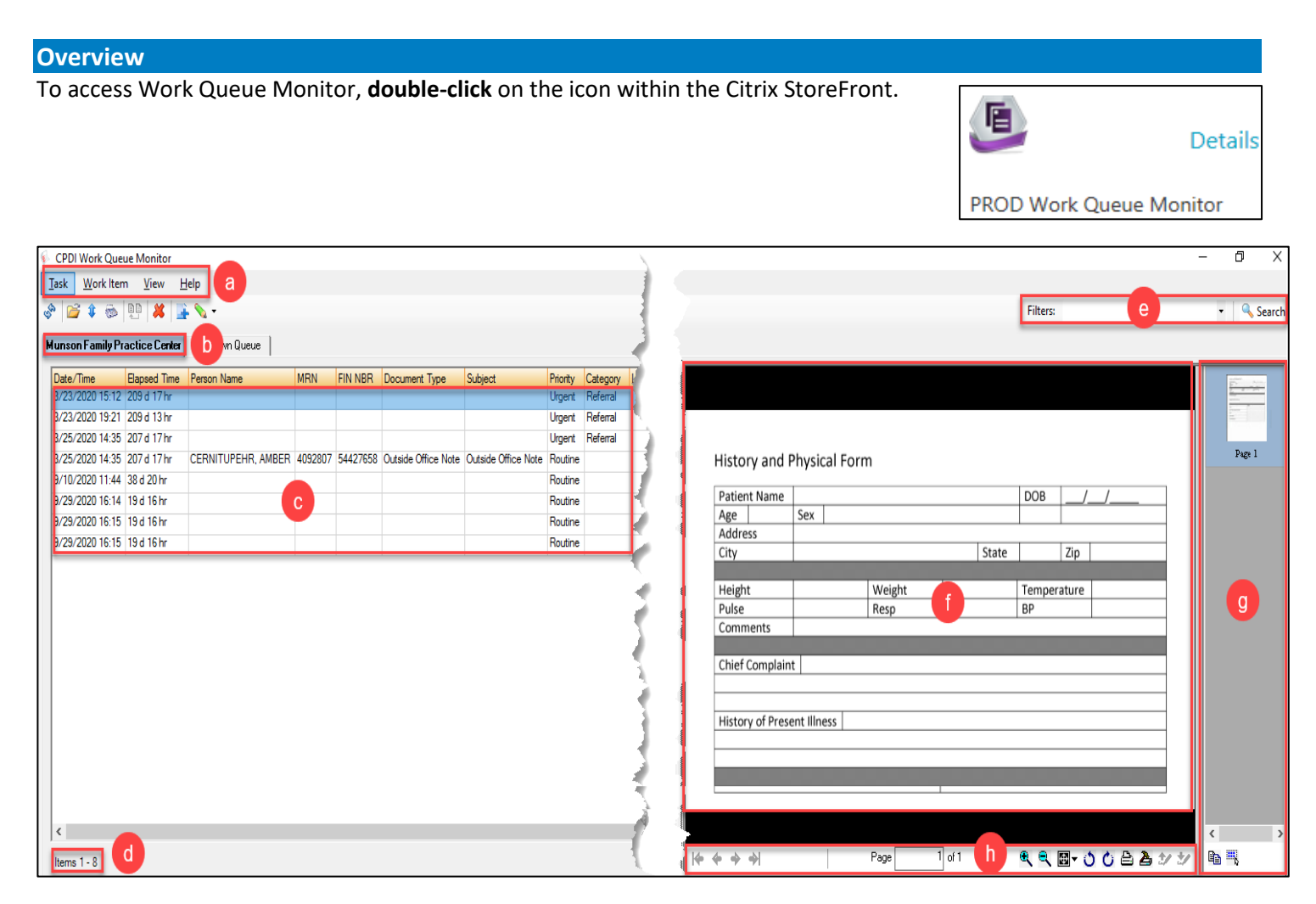

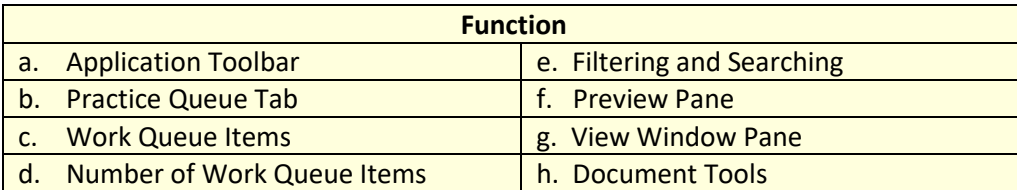

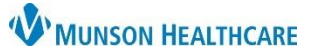

Cerner Work Queue Monitor Education

#### <span id="page-2-0"></span>**Icon Legend**

#### Main Page

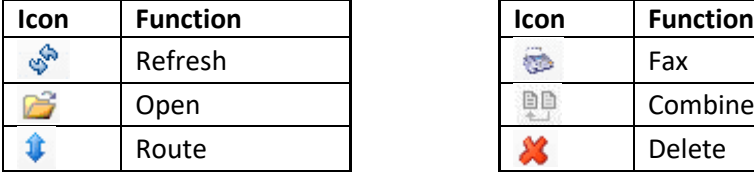

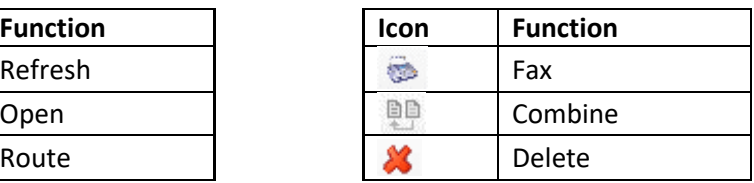

#### With a Document Selected or Open

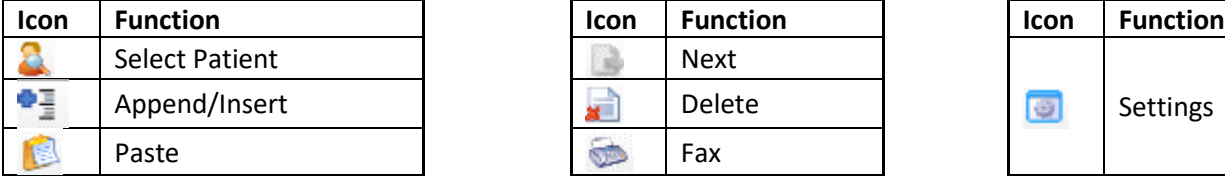

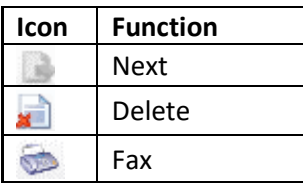

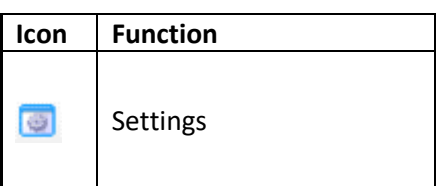

#### Work Item Properties

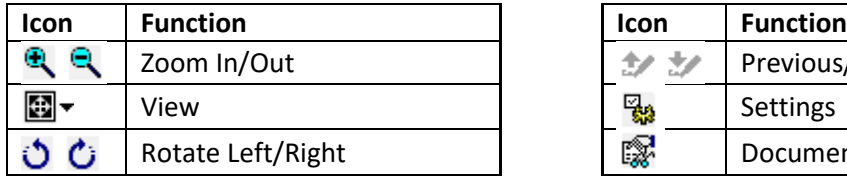

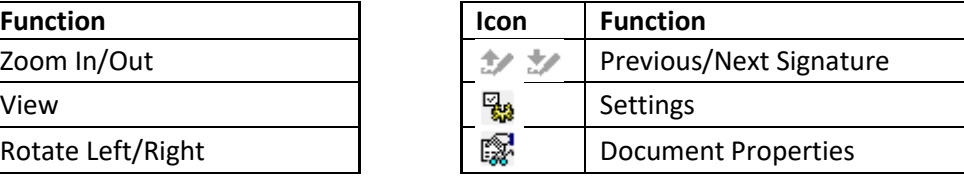

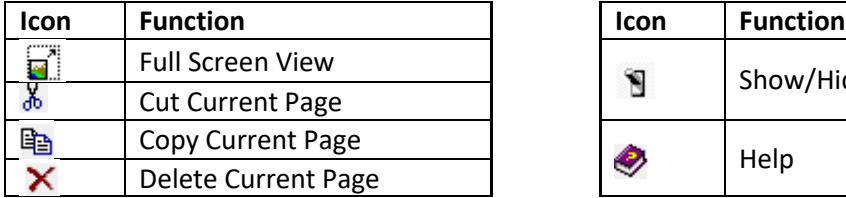

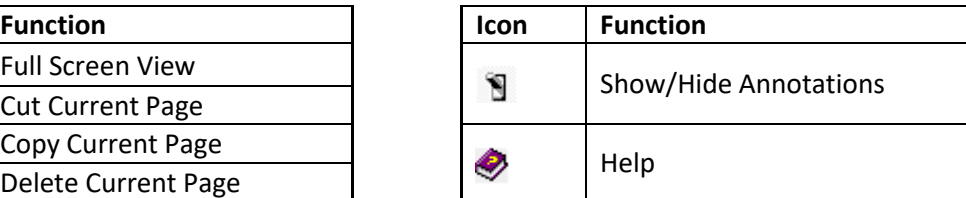

#### View Window Pane

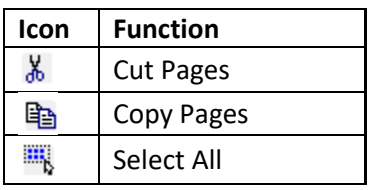

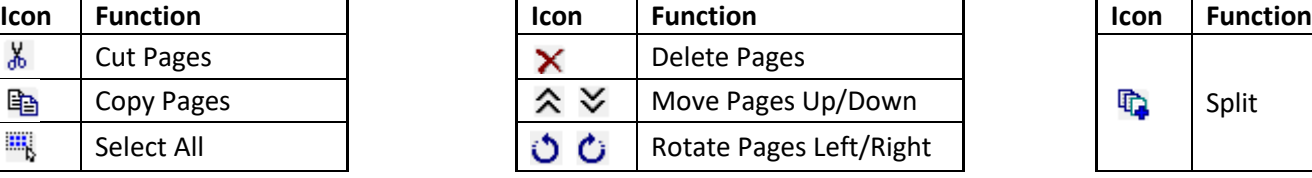

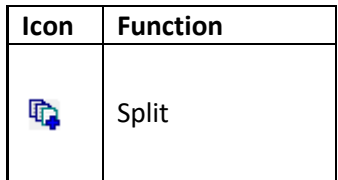

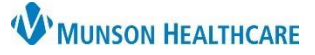

Cerner Work Queue Monitor Education

#### <span id="page-3-0"></span>**Opening and Previewing Items**

- a. Open WQM.
- b. Select a practice tab.
- c. **Double-click** on the item to open.
	- i. **Single-click** on the item to preview in the Preview Pane.

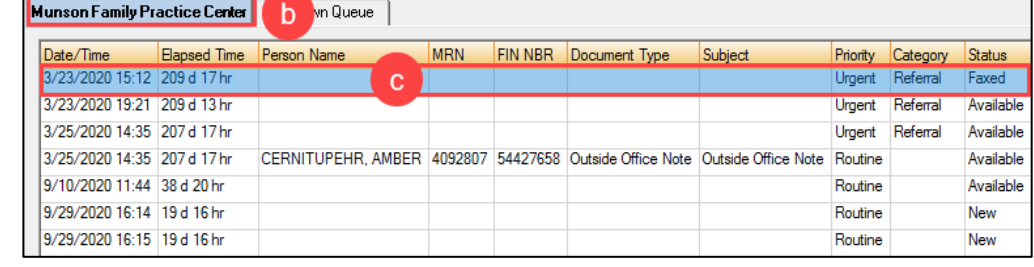

#### <span id="page-3-1"></span>**Thumbnail Display Settings**

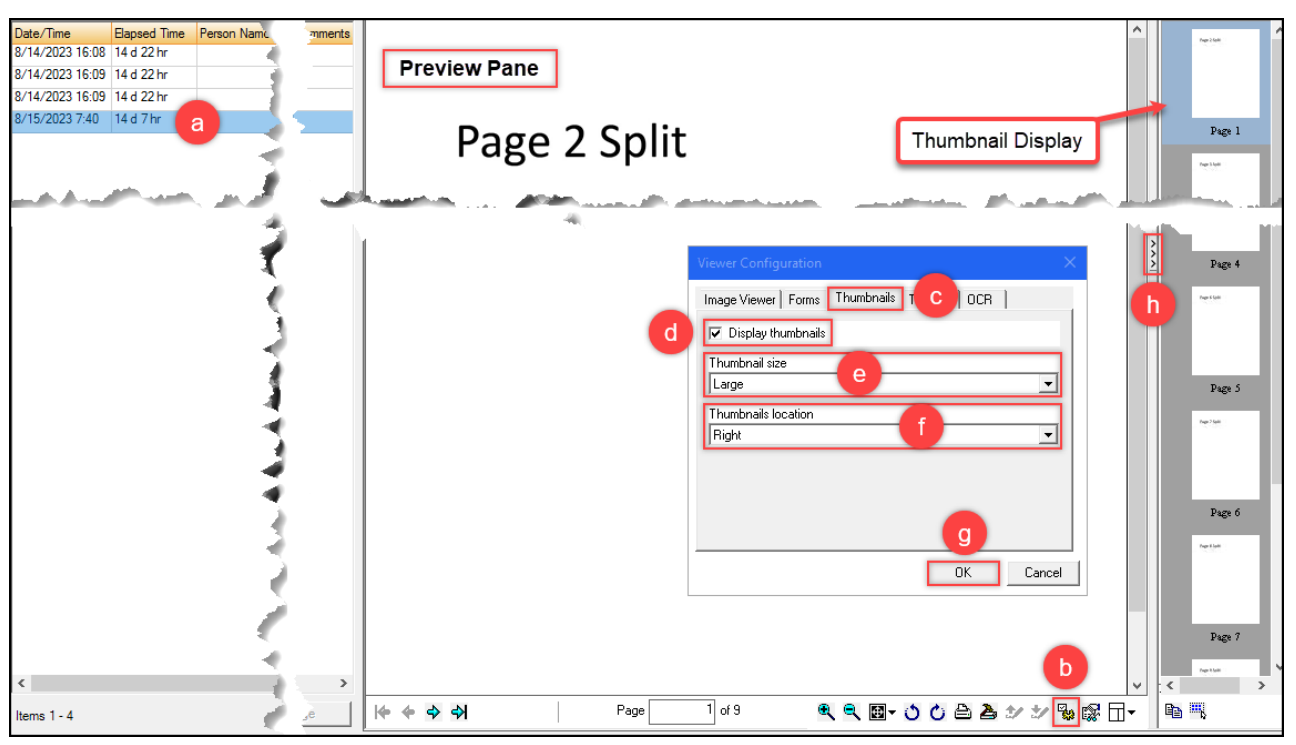

- a. **Single-click** on the item to open it within the Preview Pane.
- b. On the bottom of the Preview Pane, click the **Settings icon**.
- c. In Viewer Configuration, click the **Thumbnails** tab.
- d. Check the **Display thumbnails** box.
- e. Use the Thumbnail size drop-down menu to select Medium, Large, or Extra Large thumbnails.
- f. Use the Thumbnails location drop-down menu to select the location of the thumbnail display Top, Bottom, Left, or Right of the Preview Pane.
- g. Click **OK**.
- h. The three arrows can be used to expand and collapse the Thumbnail Display as needed.

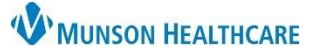

Cerner Work Queue Monitor Education

### <span id="page-4-0"></span>**Document Review Process**

### <span id="page-4-1"></span>**Rerouting**

If a fax has been routed to the wrong clinic's work queue, it can be rerouted to the correct clinic's work queue **only** if that clinic utilizes WQM (see below for list of clinics and routing names).

- a. **Double-click** on the item to open.
- b. Click on the **Location search** icon.
- c. Select the correct **Location** from the list.
- d. Click **OK** to update the Location.
- e. Select **OK** again to send.

#### <span id="page-4-2"></span>**Location Rerouting Names**

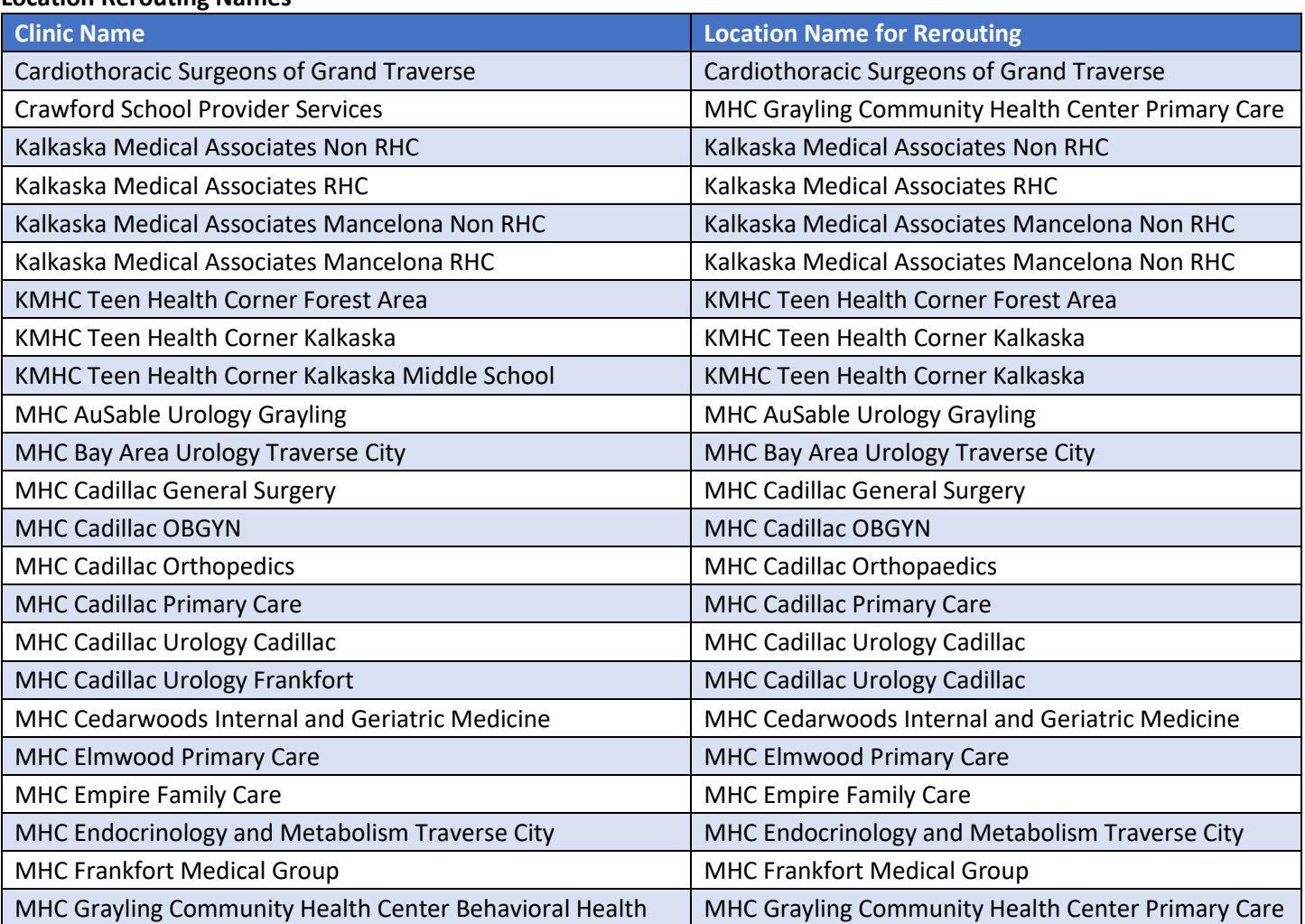

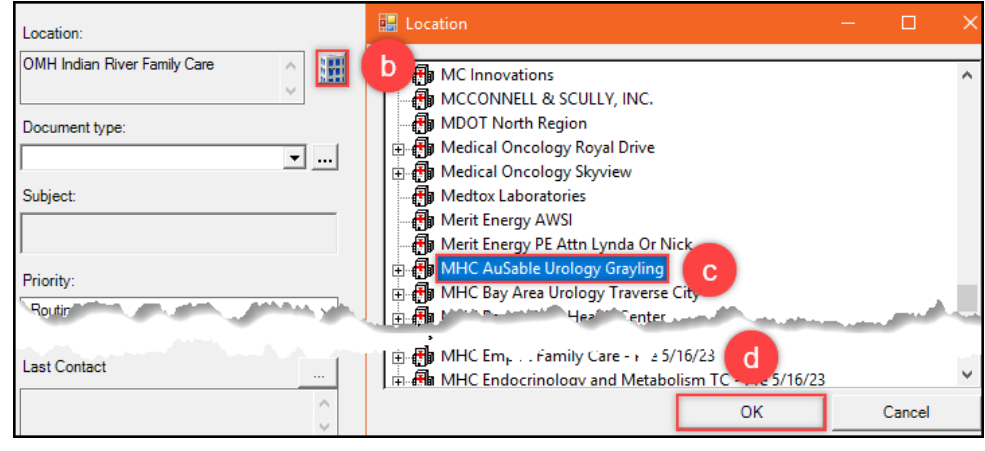

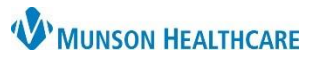

Cerner Work Queue Monitor Education

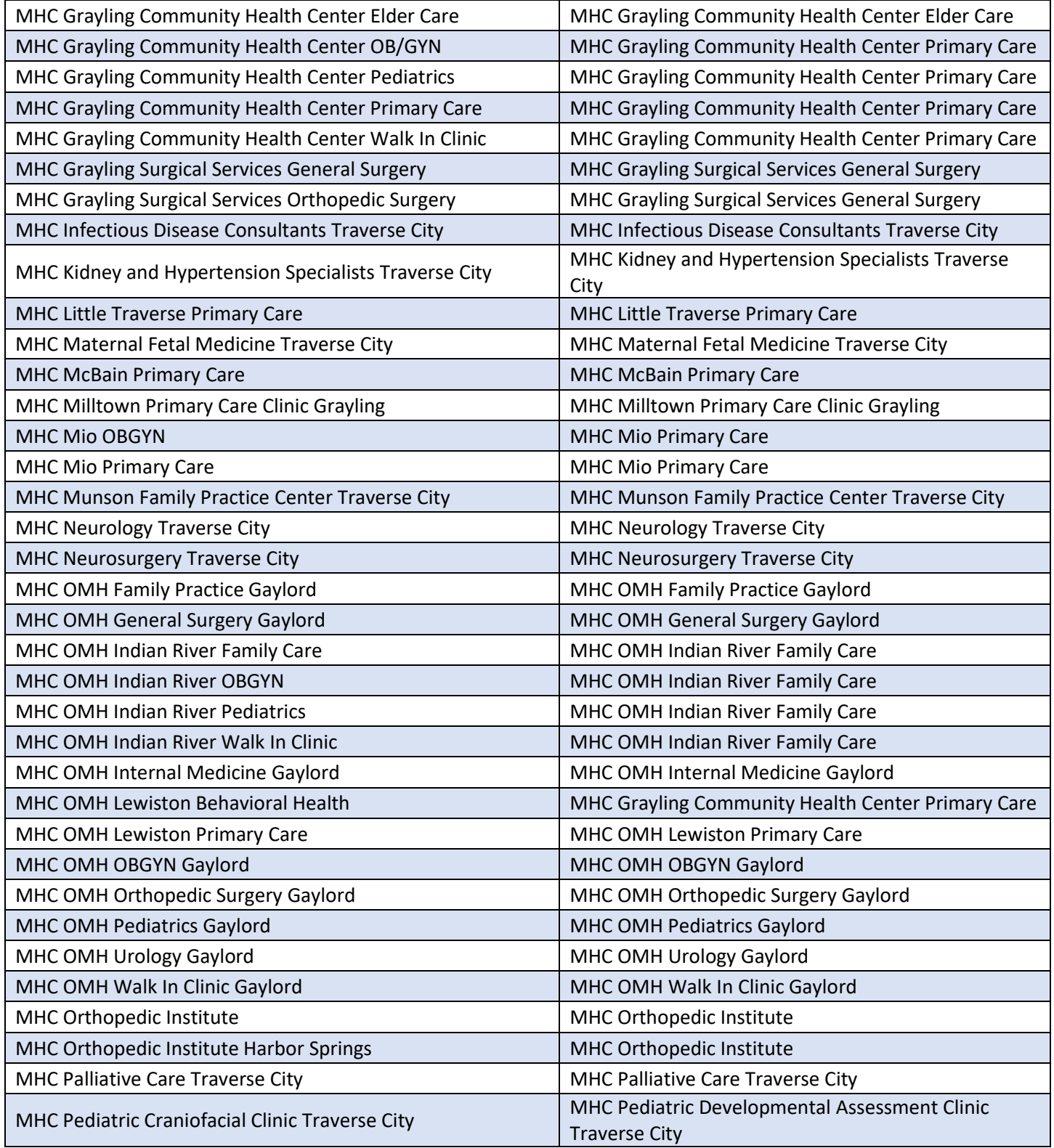

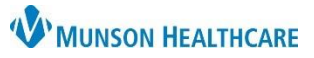

Cerner Work Queue Monitor Education

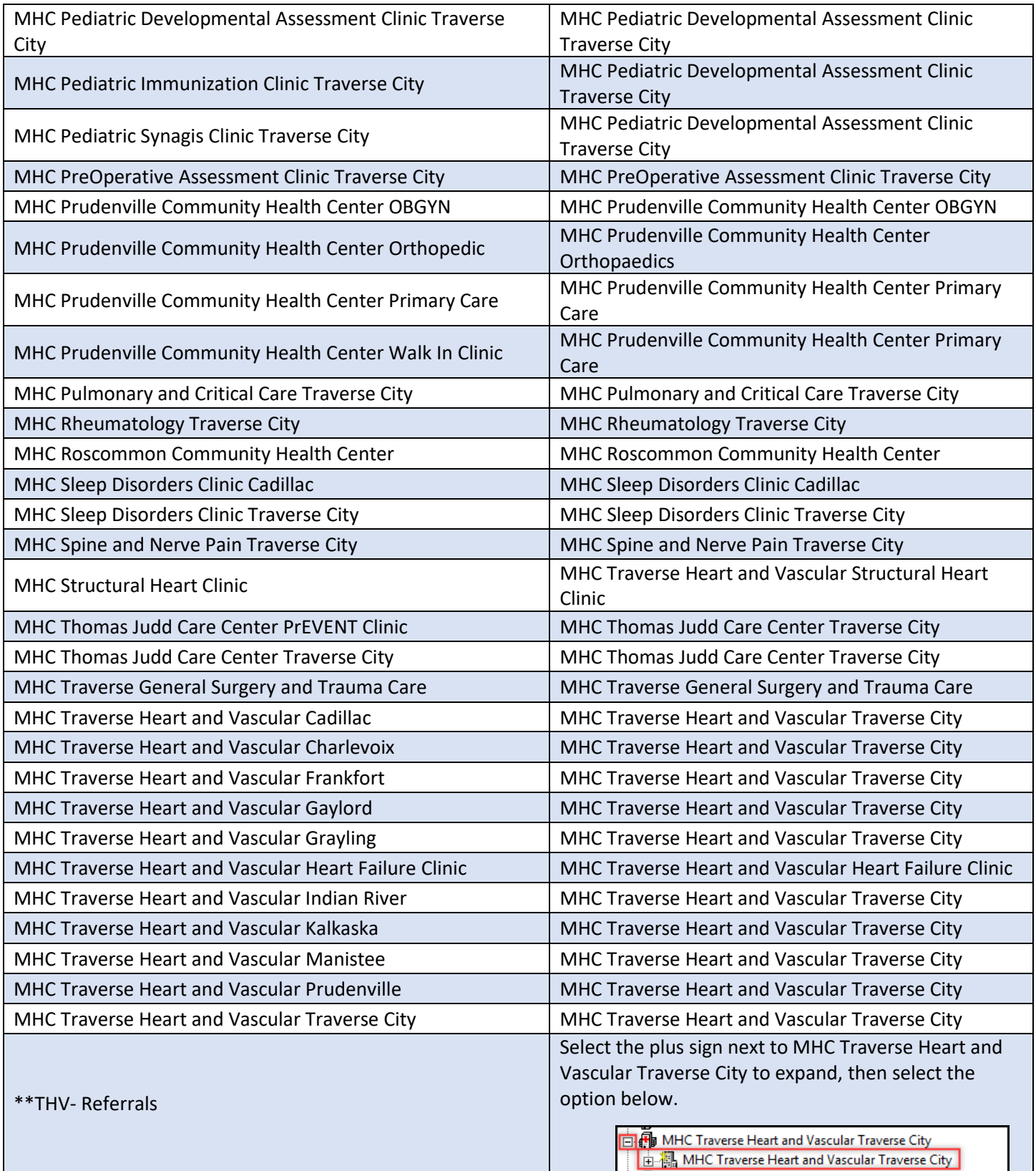

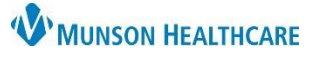

Cerner Work Queue Monitor Education

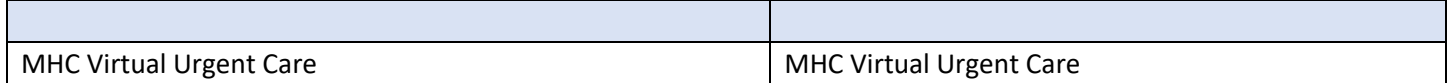

#### <span id="page-7-0"></span>**Faxing**

- a. Highlight the item from the queue.
- b. Select the **fax** icon.
- c. Select **!FaxWQM**.
	- i. Enter the fax number. (Note: Use the full 10 digit number including area code.)
	- ii. Select **OK**.
- d. Check the **Include cover page** box. (This will default after the first time selected).
- e. Select a comment from the Comments drop-down menu.
	- i. Click **Add**.
	- ii. Enter any additional information as needed.
- f. Select **Fax**.

#### <span id="page-7-1"></span>**Splitting**

Splitting documents may be needed if multiple patient items are sent within the same fax.

- a. **Double-click** on the item to open.
- b. Select the page(s) to be split within the thumbnail display (see settings above to add the thumbnail display).
	- i. Selected item(s) will be highlighted in blue.
	- ii. Hold down the Ctrl key on the keyboard to select multiple pages.
- c. Click the **Split icon**.

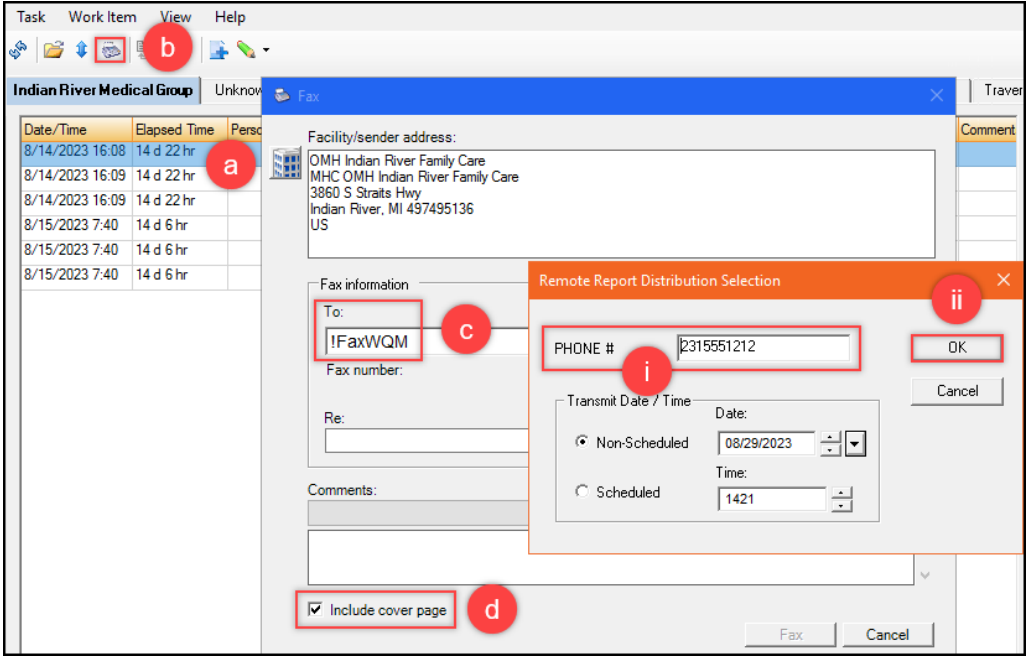

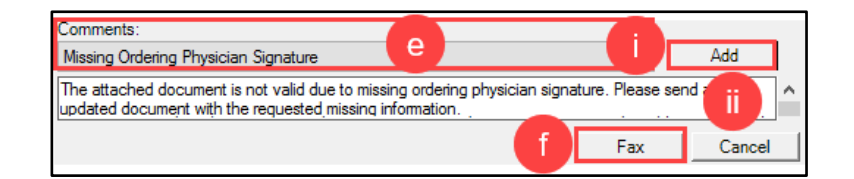

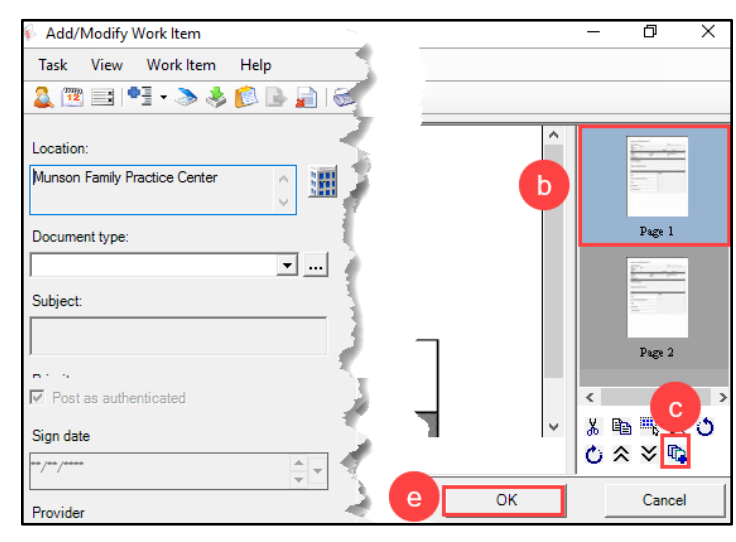

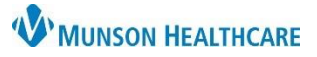

Cerner Work Queue Monitor Education

- i. The previously selected page(s) will split into a new work item. Review the page(s) as necessary.
- d. Select **Next** to choose additional sets of pages until all pages have been reviewed and split.
- e. Select **OK**.

**Note:** Each split document will become its own work item in the queue to be completed.

#### <span id="page-8-0"></span>**Combining**

- a. Select items to combine by holding down the Ctrl key on the keyboard and clicking each item to highlight.
- b. Click the **Combine icon**.
- 里  $\bullet$  . Q, 슢 Munson Family Prasa Bacerter Unknown Queue Date/Time **Elapsed Time** Person Name **MRN** 3/23/2020 15:12 210 d 2 hr 3/25/2020 14:35 208 d 2 hr 3/25/2020 14:35 208 d 2 hr CERNITUPEHR, AMBER 4092807 3/25/2020 14:35 208 d 2 hr 9/10/2020 11:44 39 d 5 hr  $a$ 9/29/2020 16:14 20 d 1 hr 9/29/2020 16:15 20 d 1 hr
- c. To re-sequence, highlight an item by clicking on it.
	- i. Move the item **Up** or **Down**.
- d. Click **Merge**.

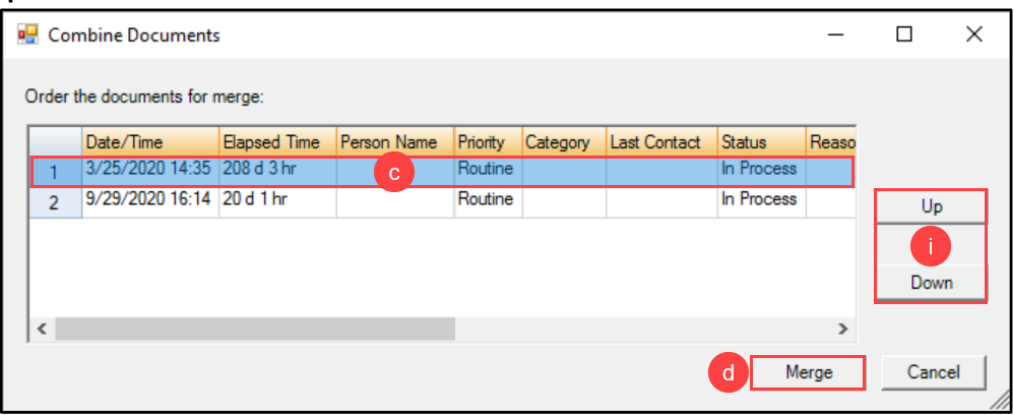

#### <span id="page-8-1"></span>**Work Item Completion Process**

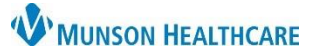

Cerner Work Queue Monitor Education

#### **Assigning a Patient**

- <span id="page-9-0"></span>a. Click the **Select Patient**  icon.
- b. Enter patient identifier(s).
- c. Click **Search**.
- d. Select the correct patient.
- e. Select the correct encounter. If none, create an InBetween Visit within Revenue Cycle.
- f. Click **OK**.

### <span id="page-9-1"></span>**Adding a Document type and a Category**

- a. Select a **Document type** from the drop-down menu.
	- i. See the Scanning-Document Mapping grid on the Clinical EHR Education website for a list of document names, types, and descriptions.
- b. Select a **Category** (if necessary) from the drop-down menu.

#### <span id="page-9-2"></span>**Priority, Category, and Status**

- **Priority:** Contains Routine, STAT, and Urgent options (use is determined as necessary by practice).
- **Category:** Contains HIM, Lab, New Patient, Referral, and Walk-in options (use is determined as necessary by practice).
- **Status:** This drop-down is a required field and can be auto generated by WQM.
	- o **New:** All new work items entering WQM are displayed in a New status.
	- o **In Process:** Status is auto generated when a work item is opened in WQM.
	- o **Available:** The system automatically changes a status from New to Available when the work item has been opened.
	- o **Clarify:** Status can be selected in the drop-down menu and requires a status reason.
	- o **Faxed:** The system generates this status when a work item is faxed outbound.
	- o **Complete:** Once this status is selected and the user clicks OK, the work item is sent to the patient's chart. The work item is no longer viewable and cannot be modified in WQM.
	- o **Canceled:** Status can be selected in the drop-down menu and requires a status reason.
- **Reason:** Becomes a required field when specific statuses are selected as noted above.

**Mark the Status as Complete to open additional fields and to send the document(s) into the patient's chart.**

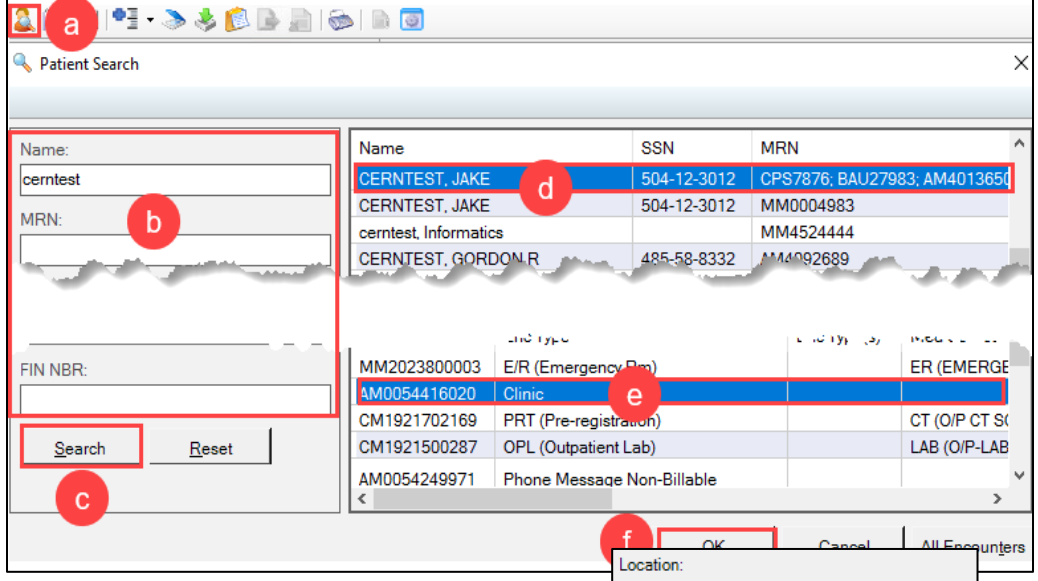

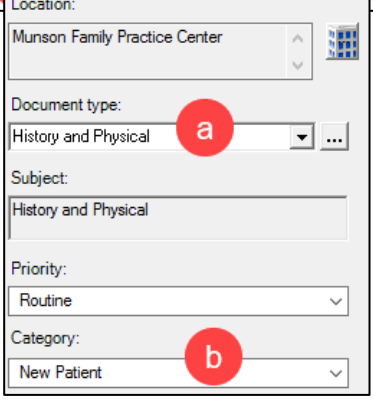

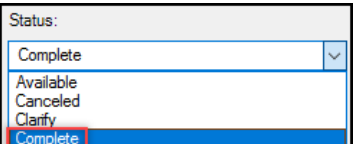

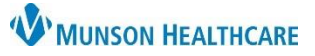

Cerner Work Queue Monitor Education

#### <span id="page-10-0"></span>**Adding Notes or Comments**

- a. Select the **ellipsis (…)**  next to Last Contact.
- b. Click **Add**.
- c. Fill in: Date, Predefined comments, or free text comments.
- d. Click **OK**.
- e. Click **Close**.

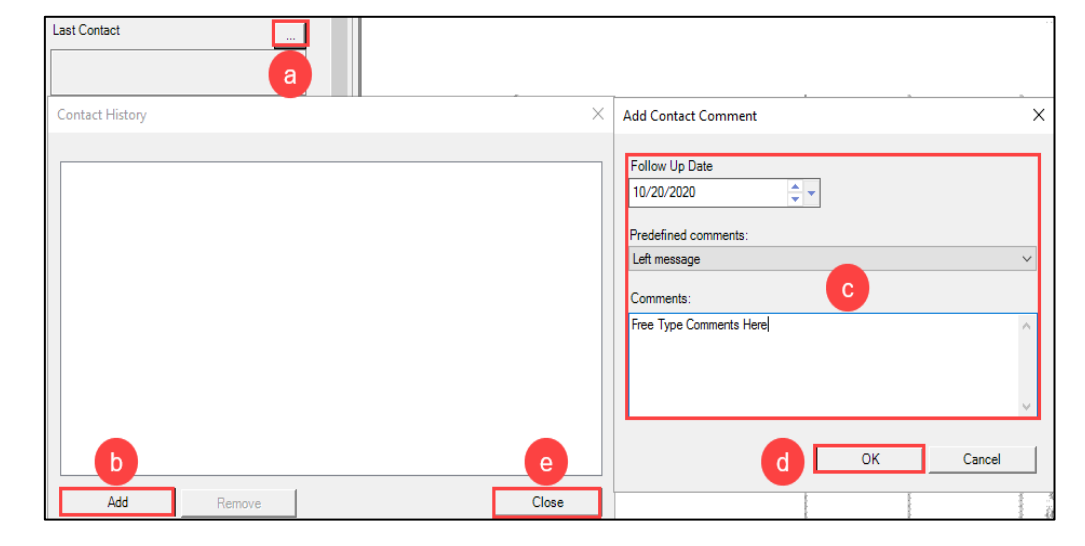

#### **Date of Service**

<span id="page-10-1"></span>The Date of service field **must be changed** to the date the patient received the service. This field defaults to the selected encounter's creation date, which may not be the correct date to be listed within the chart.

- a. Highlight the date within the Date of service field.
- b. Press the backspace or delete key on the keyboard.
- c. Enter the correct Date of service.

#### *Follow one of the workflows below to complete the process.*

#### <span id="page-10-2"></span>**Electronic Signature Workflow**

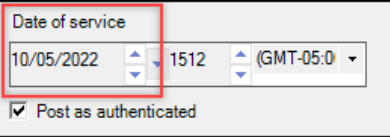

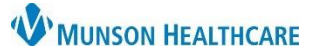

⊋

 $\overline{\phantom{a}}$ 

Filtered: MHC Munson Family Practice Center Trav...

Org

iv

0K

jons **iii** Memorial Health

Cancel

 $\overline{\square}$ 

Search

New Provider

Preview

Clear

## **Work Queue Monitor (WQM) Manual** for Clinical and Clerical Staff

Date of service  $09/21/2022$   $^{\circ}$   $\rightarrow$  0000

Sign date

Provide

Provider actions

C Pending Sign

C Requested Sign

C Requested Review

Status

Action

 $\rightarrow$ 

 $\alpha$ 

C Completed Sign

Add

Remove

Performing provider

Provider

Post as authenticated

Cerner Work Queue Monitor Education

No data filtering

No data filtering

Aliases

I 2 husician a Emerginal MH OISI (ARI Phusia) **K**e

Radiology System... MHC Employee I.

 $\leftarrow$   $\rightarrow$ 

No data filtering

Positions

**C**. Provider Selection

First name

Alias

 $\overline{\mathbf{v}}$  i

Services

**Mest MD, Physician I Emergency Medi** 

Last name

Lisername

Search Bu C Internal

Limit by group

■ Limit by organization

 $\Box$  Limit by position

 $\Box$  Limit by relationship

View physicians only

Testerman RT(R)...

Name

lest

Title:

 $\triangle$  (GMT-05:0)  $\rightarrow$ 

a

**Step 1: Office Staff Workflow** – Within WQM

- a. **UNCHECK** the **Post as authenticated** box. **Note:** Unchecking this box will not mark the document as authorized until it has been reviewed and signed.
- b. Add the signing provider:
	- i. In the Provider box, click the **magnifying glass** to search.
	- ii. Enter the provider's name and click **Search**.
	- iii. Select the appropriate provider.
	- iv. Click **OK**.
	- v. Select the **Requested Sign** radio button.
	- vi. Click **Add**.
		- a. The Provider, Status, and Action will display.
- c. Add the provider's clinical staff or other appropriate staff member:
	- i. Follow the same steps as those listed in **Step b** above to add the appropriate staff member.
	- ii. Select the **Requested Review** radio button.
	- iii. Click **Add**.
		- a. The names of the provider and the clinical staff member will display in the Provider column, as well as their Status
			- and Action.

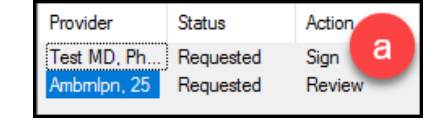

- d. Add the name of the staff member completing the work queue item:
	- i. In the Performing provider box, click the **magnifying glass** to search.

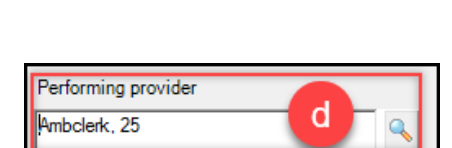

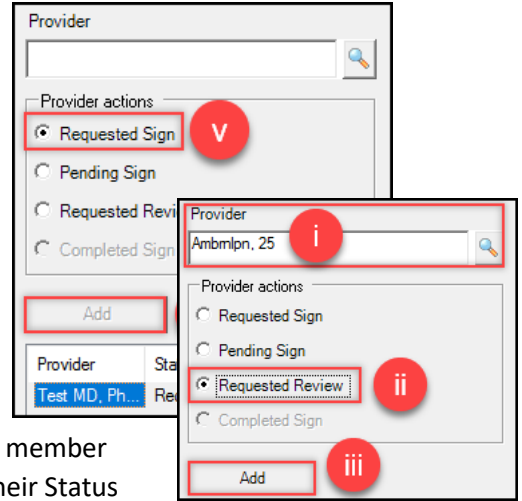

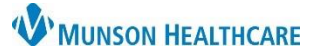

Cerner Work Queue Monitor Education

ii. Select the appropriate staff member.

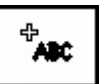

- e. Within the document, +ABC will appear as the cursor.
	- **Note:** The provider must be selected in the status/action box for the +ABC to appear.
- f. Scroll to where the signature needs to be placed within the document and click to add the signature box.
- g. The **Requested Sign For: Provider Name** will appear where the signature will be placed.
	- i. **Note:** The signature box can be moved by clicking and dragging to the appropriate location.

**Requested Sign For: Test MD, Physician** 

h. Click **OK**.

#### **Step 2: Provider Workflow** – Within PowerChart

- a. Navigate to Message Center.
- b. Open the Documents folder, if necessary, then click on the **Sign** folder.
- c. Double-click on the item to open.

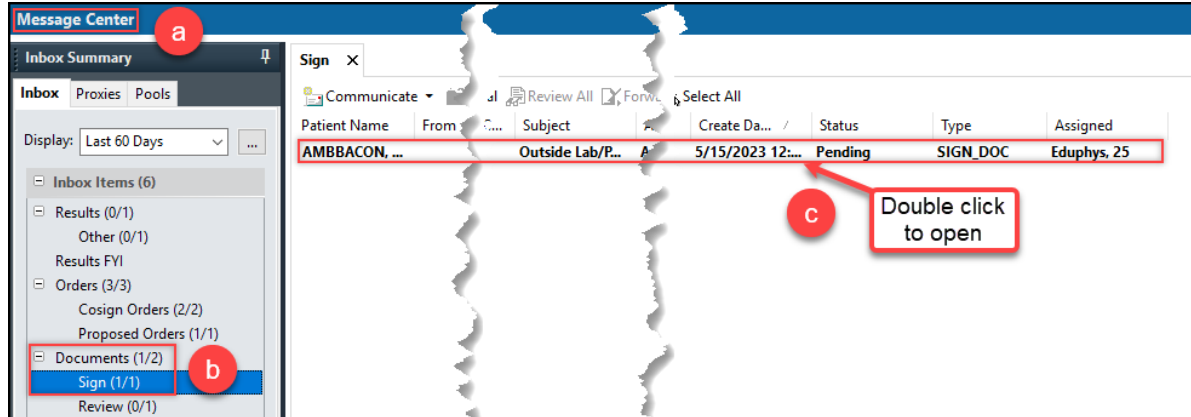

- d. Complete the following in the Action Pane:
	- i. Select the **Sign** or **Refuse** radio button.
		- a. If **Refuse** is selected, please also select a Reason from the drop-down menu.
	- ii. Uncheck the **Additional Forward Action** button.
		- **Note:** Providers may keep the **Additional Forward Action** button selected and choose a recipient to send the message to if desired.
- e. Click **OK & Close** or **OK & Next** to complete.

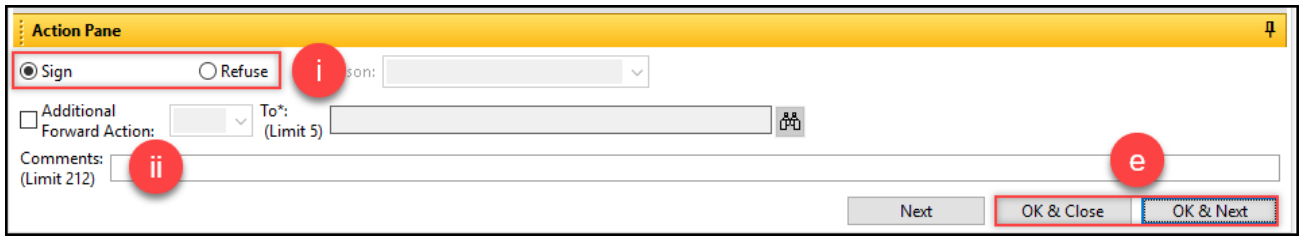

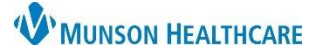

Cerner Work Queue Monitor Education

#### **Step 3: Clinical Staff Workflow** – Within PowerChart

- a. Navigate to Message Center.
- b. Open the Documents folder, if necessary, then click on the Sign folder.
- c. Double-click on

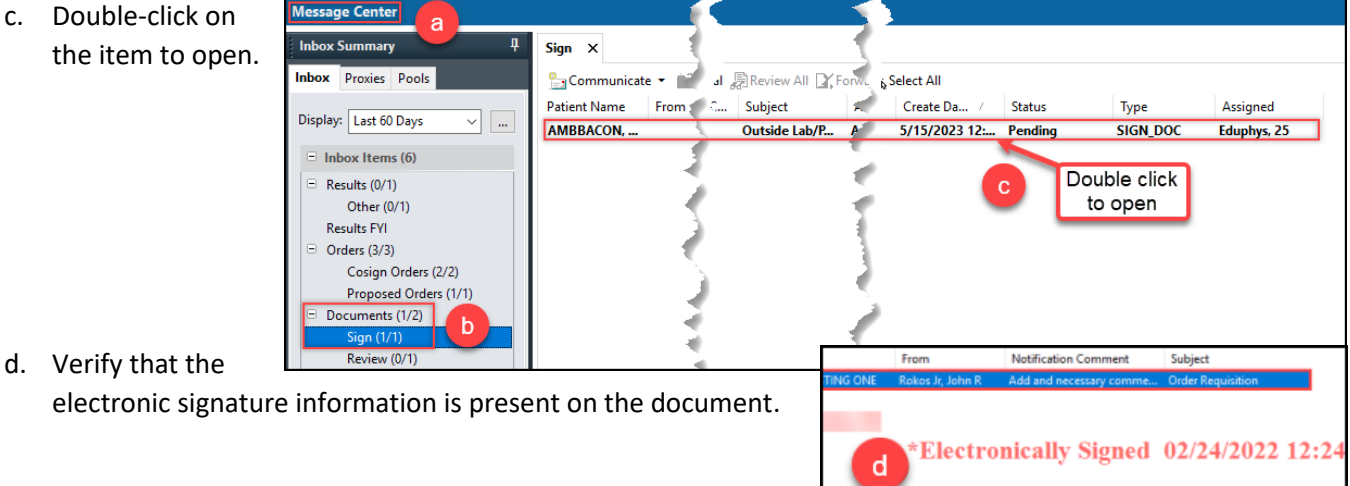

e. Select the **Review** radio button in the Action Pane, then **OK & Close or OK & Next**.

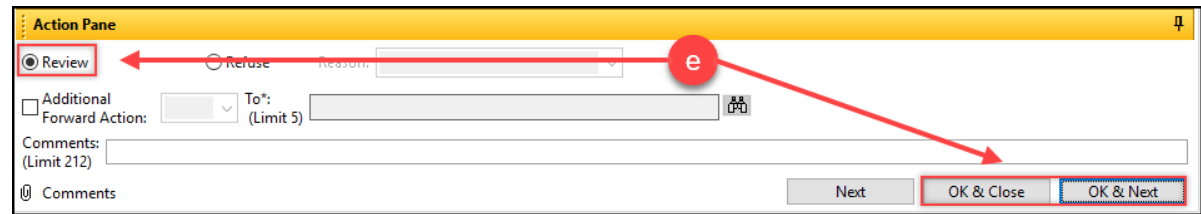

- f. Fax the signed document to the requesting facility via Medical Record Request using the existing process.
	- i. Template: **AMB CP Order Requisitions**

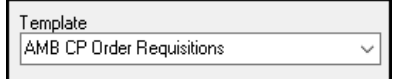

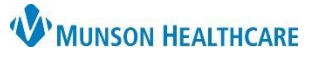

Cerner Work Queue Monitor Education

#### <span id="page-14-0"></span>**Sending the Document into the Chart Without Review**

- a. Check the **Post as Authenticated** box.
- b. Adjust the **Sign Date**, if needed.
- c. Select the **Completed Sign** radio button.
- d. Enter the user's name in the **Performing provider** field.
	- i. The person entering the information and sending the document into the patient's chart is considered the Performing provider. This will mark the document with the user's legal signature and a time/date stamp.
	- ii. Use the magnifying glass to search for a user.
- e. Click **OK** to send the document into the patient's chart.

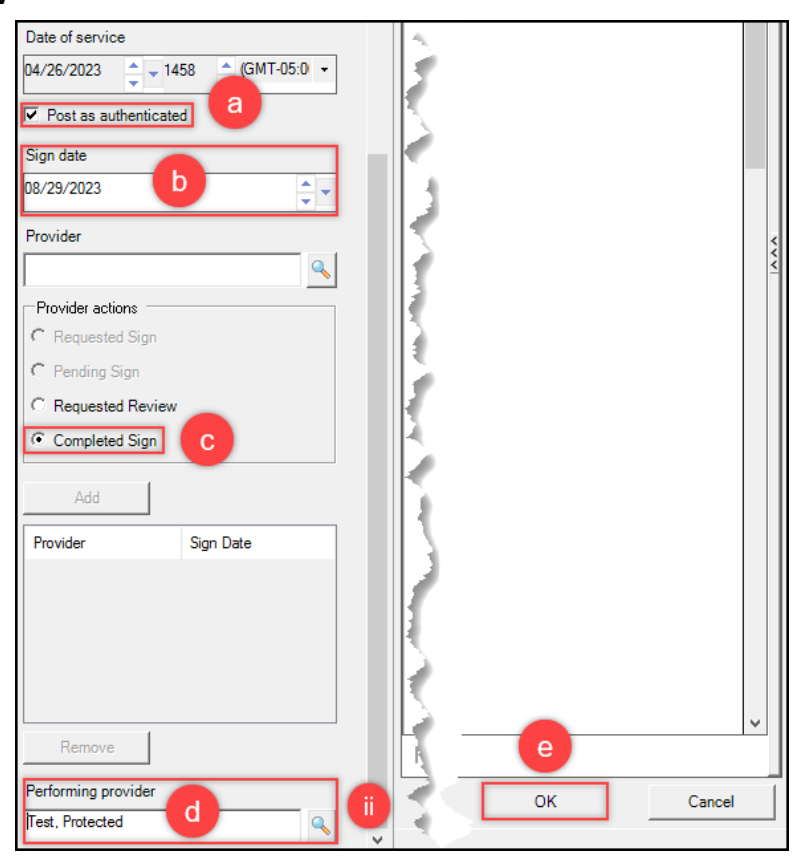

### <span id="page-14-1"></span>**Sending the Document into the Chart for Provider/Staff Member Review**

- a. Check the **Post as Authenticated** box.
- b. Adjust the **Sign Date**, if needed.
- c. Enter the reviewer's name (provider or staff member may be used) in the Provider field.
	- i. Use the magnifying glass to search for a user.
- d. Select the **Requested Review** radio button.
- e. Click **Add**.
- f. The designated user will be listed. Complete steps d and e as many times as needed.
- g. Enter the user's name in the **Performing Provider** field.
- h. Click **OK**. This will send the document into the patient's chart and into the reviewer's message center inbox.

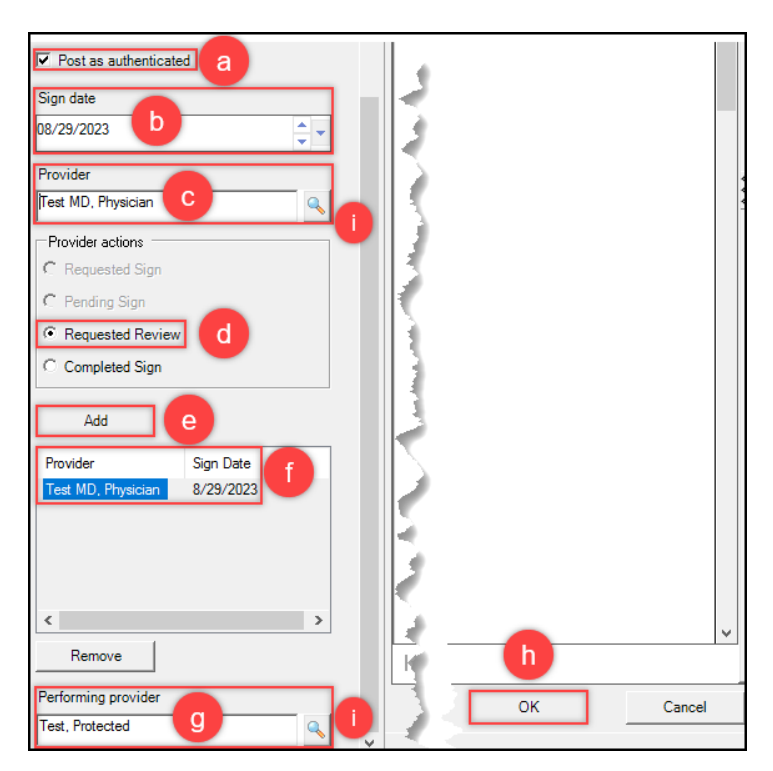